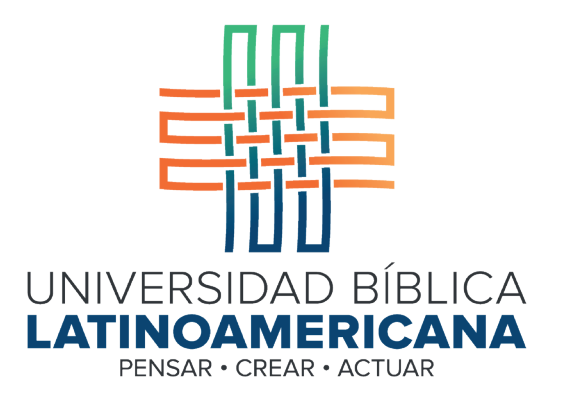

# Manual de Uso de la Plataforma Virtual MOODLE para estudiantes

# Módulo 4: Estructura de un curso en Moodle

Manual de Uso de la Plataforma Virtual MOODLE para estudiantes

Módulo 4: Estructura de un curso en Moodle

© Universidad Bíblica Latinoamericana San José, Costa Rica Teléfono: (506) 2283-8848 Sitio web institucional: www.ubl.ac.cr Campus virtual: https://campus.ubl.ac.cr/login/index.php Correo electrónico: registro@ubl.ac.cr Apartado postal: 901-1000, San José

Autor de este manual: Edgar Salgado García Actualizado por: Licda. Texia Anabalón N. Correo electrónico: t.anabalon@ubl.ac.cr Se prohíbe la reproducción parcial o total sin la autorización escrita de los editores. Reservados todos los derechos. Esta obra está protegida internacionalmente por la Ley de Derechos de Autor. Versión 3.0 20 de noviembre del 2022.

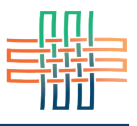

Los cursos en la plataforma Moodle se organizan, a grandes rasgos, en las siguientes partes: menú principal, barra de navegación, sílabo, área de novedades, foro social y foro de dudas, área de contenidos, acceso a recursos y actividades, columna lateral (ubicada a la izquierda del área de contenidos).

A continuación, veremos en detalle cada uno de estos componentes con el fin de explicitar su función y la manera de utilizarlos para navegar y acceder a las distintas herramientas del curso.

## Menú principal

Al ingresar a un curso usted notará que en la parte superior se muestra una barra de color azul en la que se encuentran varios enlaces que, al hacer clic sobre ellos, despliegan un menú con distintas opciones (ver Figura 1).

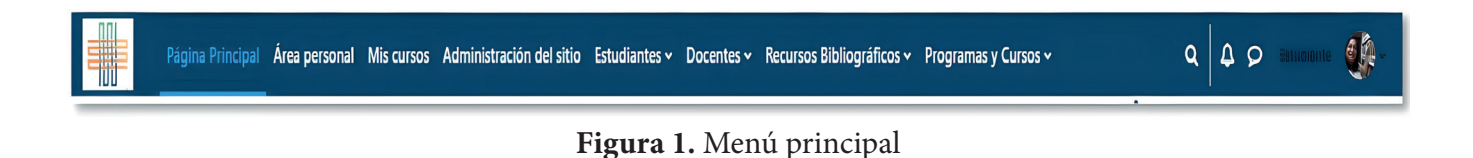

A continuación describiremos las opciones que se despliegan en cada uno de los menús del Menú principal, iniciando de izquierda a derecha:

## Menú "Página principal" y menú "Área personal"

El menú de página principal lleva a la página principal de acceso a Moodle en donde aparece la lista de cursos. Por su parte, el menú de área personal lleva a la sección personal donde encontrará los cursos en los que está matriculado/a y un calendario para su organización de las actividades (ver Figura 2).

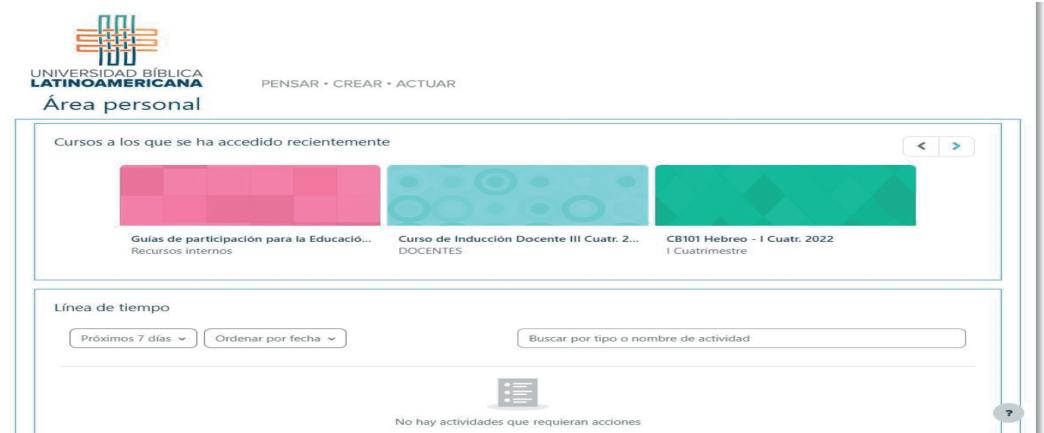

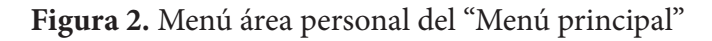

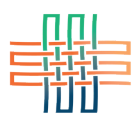

#### Menú "Mis cursos"

Este menú lleva a una ventana donde encontrará todos los cursos que ha realizado o que está cursando actualmente (ver Figura 3).

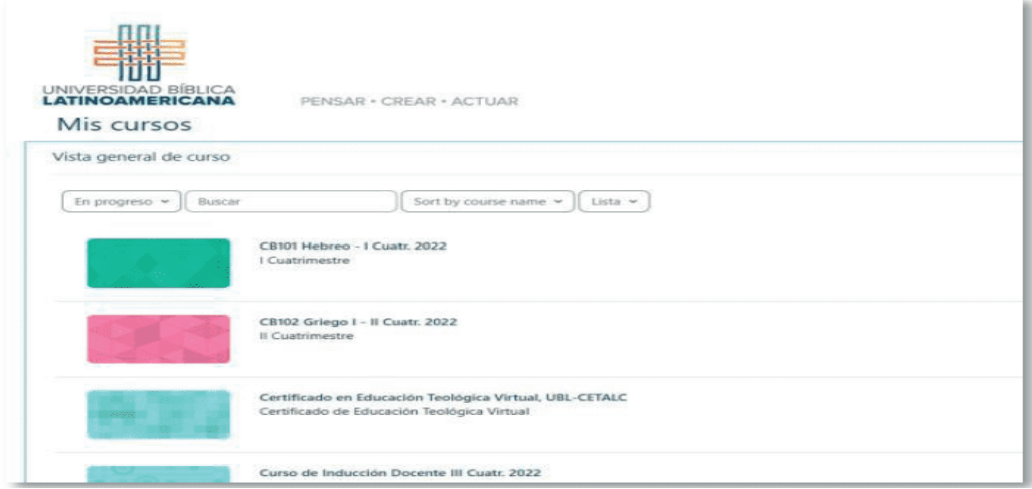

**Figura 3.** Menú mis cursos

# Menú "Estudiantes"

En este menú se despliegan cinco opciones, las cuales se describirán a continuación (ver Figura 4).

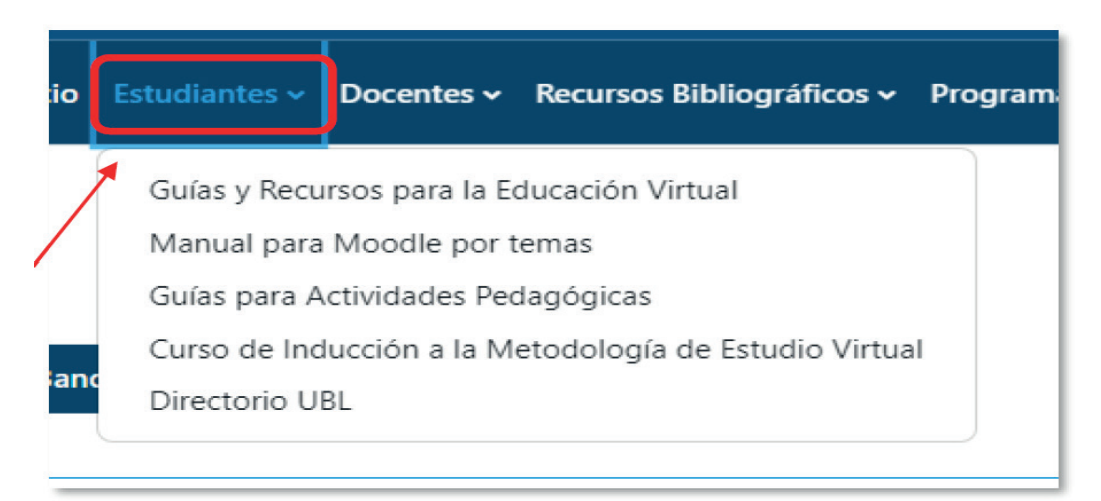

#### **Figura 4.** Menú estudiantes

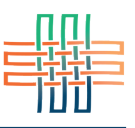

• **Guías y Recursos para la Educación Virtual:** Contiene enlaces con las guías para estudiantes acerca de la modalidad virtual.

• **Manual de Moodle:** Contiene el manual completo en formato PDF por temas.

• **Guías para Actividades Pedagógicas:** Contiene guías académicas para apoyar los procesos de enseñanza y aprendizaje.

• **Curso de Inducción a la Metodología de Estudio Virtual:** Contiene el curso de inducción para estudiantes de nuevo ingreso.

• **Directorio UBL:** Contiene los datos de contacto de los diferentes departamentos de la Universidad.

#### Menú "Docentes"

Este menú está habilitado solamente para las personas docentes (ver Figura 5).

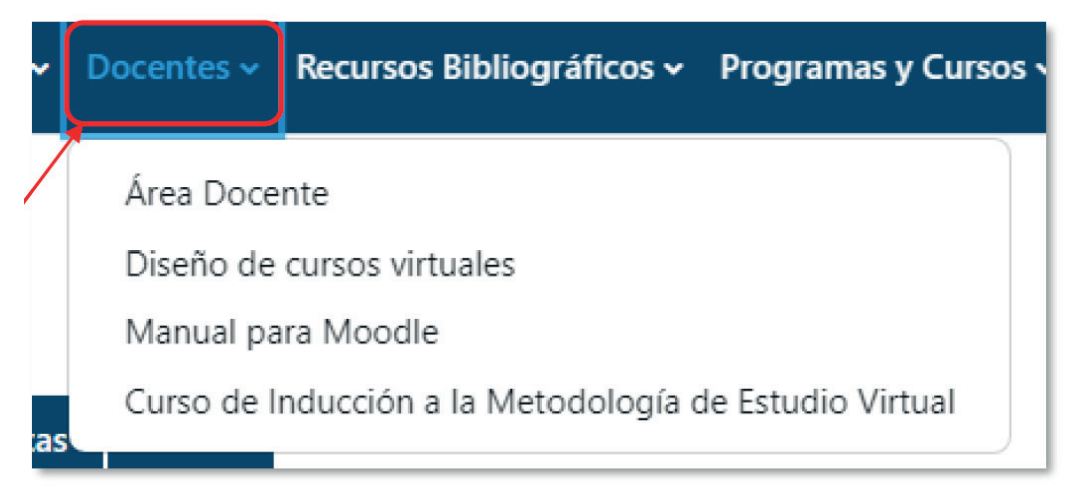

**Figura 5.** Menú docentes

- **Área docente:** Es un área de capacitación para las personas docentes que contiene talleres y recursos.
- **Diseño de Cursos Virtuales:** Se encuentran guías con instrucciones sobre cómo diseñar los cursos.
- **Manual de Moodle:** Contiene el manual completo en formato PDF por temas.

• **Curso de Inducción a la Metodología de Estudio Virtual:** Contiene el curso de inducción para personas docentes.

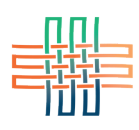

## Menú "Recursos bibliográficos"

En este menú se despliegan cuatro opciones, las cuales se describirán a continuación (ver Figura 6).

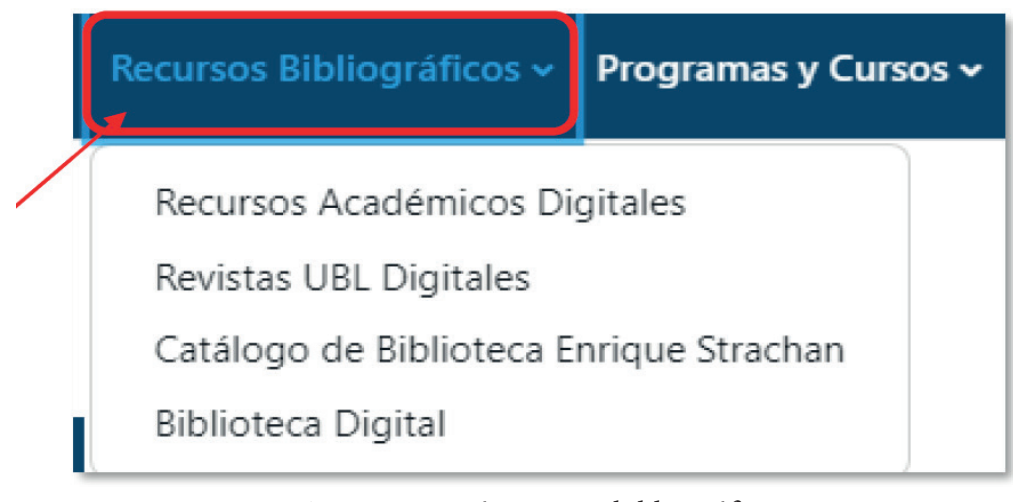

**Figura 6.** Menú recursos bibliográficos

• **Recursos Académicos Digitales:** conecta directamente a la página web de la Biblioteca de la UBL.

• **Revistas UBL Digitales:** La UBL promueve la construcción de conocimiento colectivo crítico en las áreas de Biblia y Teología en el contexto de América Latina y el Caribe. En este sitio se encuentran todas las revistas periódicas de la Universidad, las cuales son de acceso abierto y gratuito.

• **Catálogo de Biblioteca Enrique Strachan:** En esta catálogo encontrará las obras que se encuentran en forma física en la biblioteca de la Universidad. No es necesario tener una cuenta para realizar búsquedas en el catálogo, sin embargo, puede registrarse para tener acceso a más funciones.

• **Biblioteca Digital:** Aquí se encuentran disponibles en formato digital recursos bibliográficos para la investigación. Se dispone de todas las lecturas obligatorias de los cursos de las carreras de Bachillerato en Ciencias Bíblicas y Bachillerato en Ciencias Teológicas para su consulta y lectura. Todos los materiales de los cursos son digitalizaciones de recursos disponibles en forma física en la Biblioteca Enrique Strachan. Los demás materiales son producción de la editorial SEBILA (de la UBL) y recursos de acceso abierto que han sido seleccionados por su valor dentro de las áreas disciplinarias de las carreras de la Universidad.

# Menú "Programas y Cursos"

En este menú podrá visualizar los diferentes cursos disponibles organizados por categorías: Carrera Bachillerato en Ciencias Teológicas, Carrera Bachillerato en Ciencias Bíblicas, Instituto Bíblico Pastoral (IBP) y Programa de Formación Abierta (ver Figura 7).

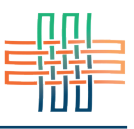

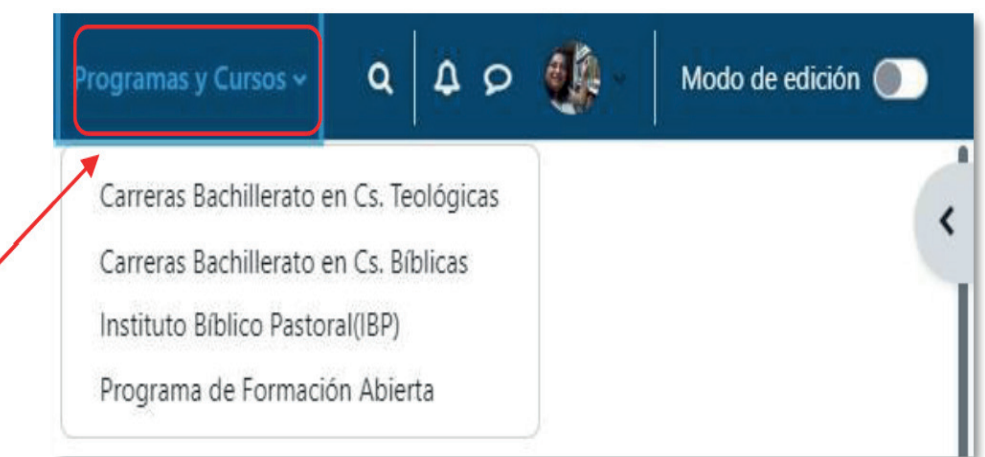

**Figura 7.** Menú programas y cursos

# Búsqueda, notificaciones y mensajes

El último enlace, en el extremo derecho de la barra superior, muestra la imagen o fotografía que ha escogido para identificarse en la plataforma. A su lado izquierdo se encuentra el cajón de mensajería, seguido del menú de notificaciones y, finalmente, el selector de búsqueda de entrada (Ver Figura 8).

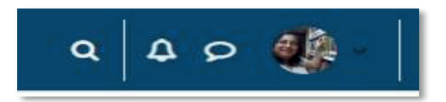

**Figura 8.** Búsqueda, notificaciones y mensajes

A continuación se describen cada uno de estos íconos:

• Cajón de mensajería: al hacer clic en la burbuja de mensaje se abrirá una ventana donde puede buscar a sus compañeros y compañeras de clase para enviarles un mensaje, o bien a la persona docente.

• Menú de notificaciones (campanilla): aquí encontrará un número de acuerdo a la cantidad de notificaciones que se han realizado en las asignaturas que está cursando.

• Selector de búsqueda de entrada (lupa): al hacer clic se abrirá una opción donde pueda escribir lo que busca dentro de la plataforma.

En la parte superior derecha del menú principal encontrará la imagen o fotografía que ha escogido para identificarse en la plataforma. A su lado derechose encuentra el siguiente símbolo "v". Al hacer clic sobre él (ver Figura 9) se desplegará un menú (ver Figura 10).

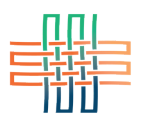

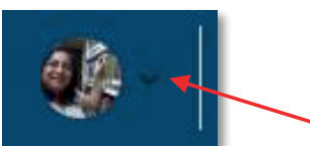

**Figura 9.** Opción "v"

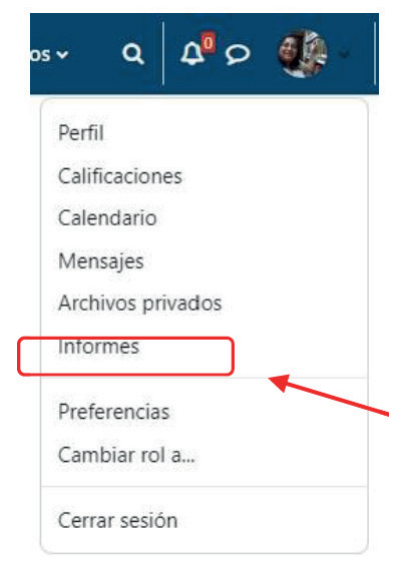

**Figura 10.** Menú desplegado

# Menú "Preferencias"

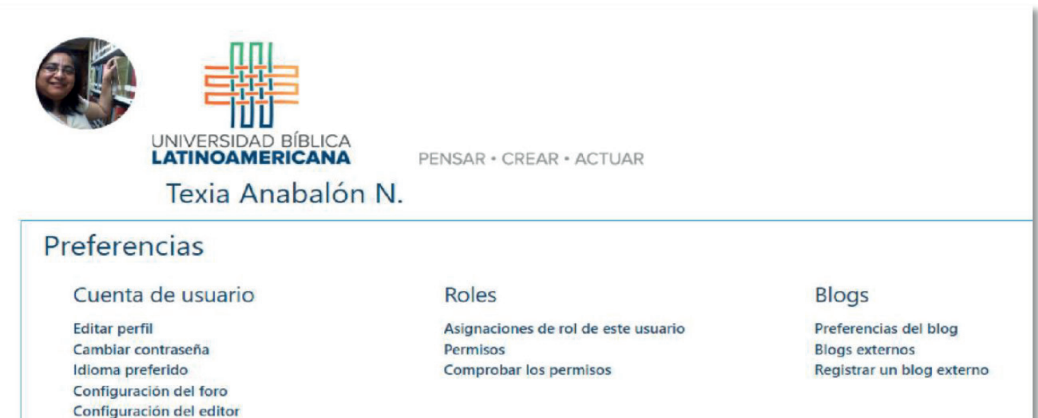

**Figura 11.** Panel de preferencias

El menú de preferencias es un "panel de control" desde el cual se pueden gestionar todos los elementos del perfil, preferencias de los mensajes de notificación y otros. Algunas de las opciones que contiene son las siguientes:

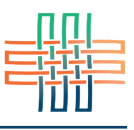

• **Editar perfil:** Esta opción es muy importante porque es aquí donde usted puede subir su imagen o fotografía y editar todos los campos de su información personal.

• **Cambiar contraseña:** Esta opción también es relevante ya que le permite cambiar su contraseña de acceso a la plataforma.

• **Blog:** Esta opción permite determinar el número de entradas de su blog que se mostrarán en cada página.

• **Insignia:** Las insignicas consisten en un servicio externo que otorga reconocimientos a los y las estudiantes por completar ciertas tareas o actividades (esta opción la activa únicamente la persona docente del curso).

Note que en el panel de preferencias (ver Figura 11) hay otras opciones como: calendario, acceso a los mensajes, acceso a los archivos privados, consultar las calificaciones, etc. Dichas opciones las veremos más adelante con mayor detalle.

#### Barra de navegación

Inmediatamente debajo del menú superior se localiza lo que denominamos la "barra de navegación" (ver Figura 12). Esta barra inicia por "página principal" y en adelante se van agregando páginas, en orden jerárquico, hasta llegar en el extremo derecho a la página en la que usted se encuentra actualmente. Cuando navegue por las distintas áreas del curso notará que esta barra se va alargando o encogiendo, de acuerdo con las categorías o subcategorías a las que pertenece el área en la que usted se ubica (ver Figura 13).

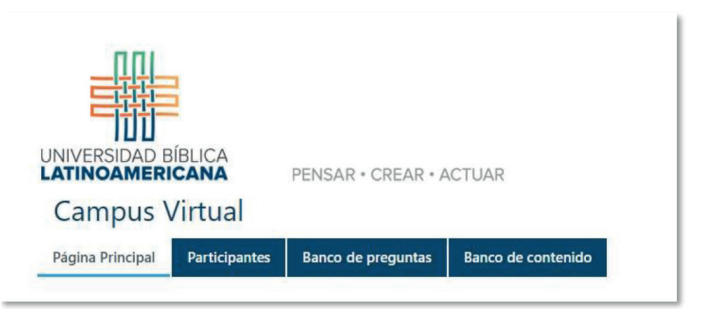

**Figura 12.** Barra de navegación en la página principal

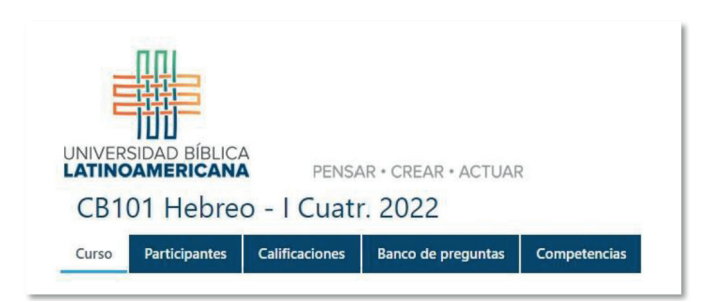

**Figura 13.** Barra de navegación dentro de un curso

La funcionalidad de esta barra consiste en indicarle su posición dentro de las áreas del curso (ver Figura 14), además de permitirle regresar rápidamente a las categorías jerárquicas anteriores. Para ello solamente deberá hacer clic en el título correspondiente. Para regresar a la página principal del curso deberá hacer clic en el nombre del curso. En ocasiones, sobre todo cuando la lista se va alargando, cada enlace se abrevia, por lo que deberá colocar el puntero (con el ratón) sobre este para expandirlo y así poder ver el nombre completo.

Para cerrar esta barra lateral y tener una mejor visibilidad del curso solo debe hacer clic en la "x" que indica la flecha, y para bajar o subir en la barra lateral puede usar la barra fina lateral para deslizarse, o bien poner los cursos sobre la lista de títulos y usar el mouse.

# Área de introducción al curso

En esta sección,ubicada después del título del curso, la persona docente se presenta y a la vez introduce el curso a través de una descripción e indica en forma general los objetivos (ver Figura 15).

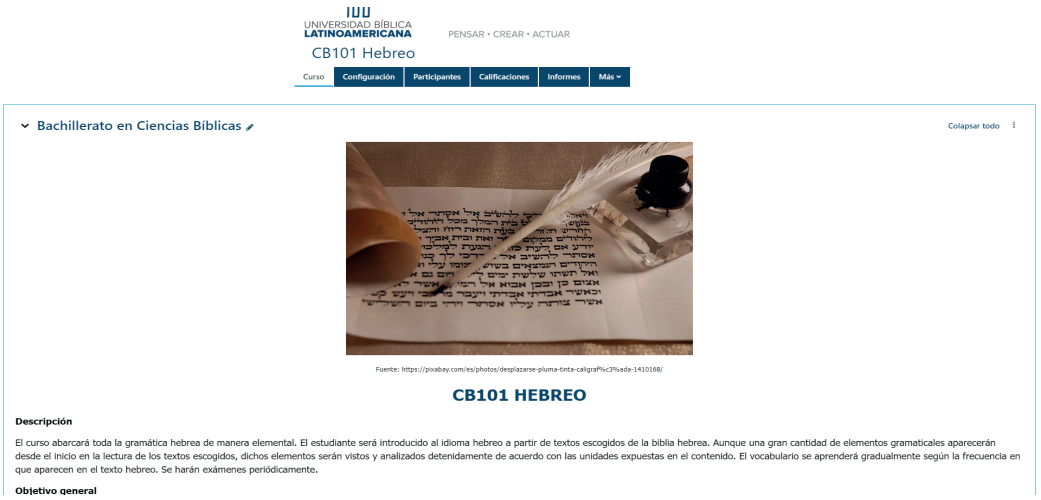

**Figura 15.** Introducción al curso

10

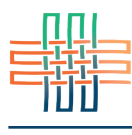

**Figura 14.** Menú barra lateral

Canción para aprender el ...

Tarea Sesión 1 Ouiz Sesión 1 e

**Bachillerato en Ciencias** Sílabo CB101 Hebreo 2022 Introducción al hebreo bí.. ORTIZ Léxico Hebreo Ara.. Breve introducción al léxic.. Instale las fuentes hebreas

Acceso a sesiones zoom ▽ Sesión 1: El alfabeto heb... Sesión 1 Ruta de aprendiz... Video 1: El alfabeto (prime... Video 2 El alfabeto (segun... Hebreo bíblico Sesión 1 (... Alfabeto Hebreo con tran...

Avisos Foro social Foro de dudas

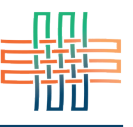

# Área del sílabo del curso y los foros generales

Siguiendo el orden de las secciones después de la introducción al curso viene el área donde se encuentra el sílabo y los foros de novedades o avisos, dudas y social CAFETERÍA (ver Figura 16).

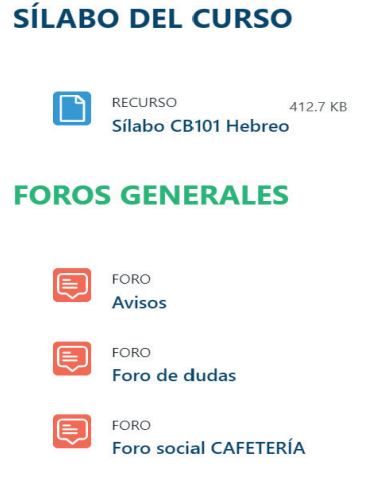

**Figura 16.** Sílabo del curso y foros generales

A continuación se describen los espacios anteriores:

• Sílabo del curso: Es el programa del curso en el cual se detallan los objetivos, contenidos temáticos, formas de evaluación, calendario de actividades y la bibliografía.

• Foro de novedades o avisos: Es un foro que utiliza la persona docente para dirigirse a los y las estudiantes. A través de él puede notificar sobre nuevas actividades, enviar recordatorios, hace comentarios dirigidos a todo el grupo, etc. El foro de novedades es unidireccional, es decir, no permite a los y las estudiantes enviar comentarios.

• Foro de dudas: Este foro sirve para que los y las estudiantes envíen sus consultas a la persona docente, permitiendo que el resto de los integrantes del curso puedan leer cada consulta y cada respuesta.

• Foro social CAFETERÍA: Es un foro para que los y las estudiantes puedan socializar, enviando mensajes para presentarse, conocer a sus compañeros y compañeras, intercambiar opiniones generales, etc.

## Área de contenidos, actividades y acceso a recursos

El área de contenidos contiene los recursos, actividades y materiales de cada sesión. Al inicio se encuentra el número de sesión (puede estar acompañado de la fecha) y el título de de la unidad o el tema acompañado de una imagen alusiva (ver Figura 17).

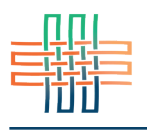

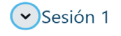

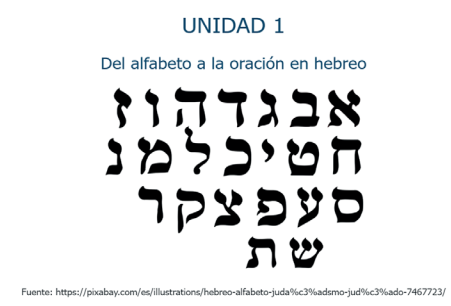

1.1 El alfabeto y la caligrafía

**Figura 17.** Área de contenidos, actividades y acceso a recursos

Cada curso cuatrimestral contiene 15 sesiones. En cada una de estas sesiones podrá encontrar lo siguiente:

• Recursos: Al inicio se encuentra la ruta de aprendizaje de la sesión, seguido de las lecturas, videos u otros materiales de consulta obligatoria.

• Actividades: Aquí se colocan los diferentes espacios para reflexionar, compartir y crear a través de diferentes herramientas, como lo pueden ser: foros, wikis, glosarios, blogs, entrega de tareas, videoconferencias, etc.

• Material complementario: Es un espacio donde se encuentran lecturas, videos o guías que complementan los recursos obligatorios y ayudan a participar en las actividades o realizar las tareas.

#### Actividades en Moodle

La plataforma Moodle ofrece una variedad de actividades de aprendizaje en las que podrá participar en los diferentes cursos. La disponibilidad de estas actividades depende del diseño de cada curso y de las opciones que la persona docente haya considerado como parte de la metodología. A continuación se encuentra una tabla sintética con las actividades de uso más frecuente, su descripción y los usos didácticos de cada una.

| <b>Actividades</b><br><b>Todos</b><br><b>Recursos</b>            |                                                       |                                                             |                                           |                                                                            |                                                  |
|------------------------------------------------------------------|-------------------------------------------------------|-------------------------------------------------------------|-------------------------------------------|----------------------------------------------------------------------------|--------------------------------------------------|
| $\blacksquare$<br><b>Base de datos</b><br>☆ ◎                    | $\mathbf b$<br><b>BigBlueButton</b><br>☆<br>$\bullet$ | S.<br>Chat<br>☆<br>$\bullet$                                | 9p<br>Consulta<br>- 0<br>☆                | $\boxtimes$<br><b>Cuestionario</b><br>$\bullet$<br>☆                       | $R_{\rm T}$<br><b>Encuesta</b><br>☆<br>$\bullet$ |
| $\sqrt{d}$<br><b>Encuestas</b><br>predefinidas<br>$\bullet$<br>☆ | ⊜∣<br>Foro<br>☆<br>$\bullet$                          | Ιđ<br>Glosario<br>$\sim$<br>$\bullet$                       | H-P<br>H <sub>5</sub> P<br>$\bullet$<br>☆ | $\overline{\mathbb{C}}$<br><b>Herramienta</b><br>externa<br>☆<br>$\bullet$ | $\approx$<br>Lección<br>☆<br>$\bullet$           |
| क़<br>Paquete<br><b>SCORM</b><br>$\bullet$<br>☆                  | [36]<br><b>Taller</b><br>☆<br>$\bullet$               | $\boldsymbol{\mathbb{D}}$<br><b>Tarea</b><br>☆<br>$\bullet$ | $\frac{1}{2}$<br>Wiki<br>$\bullet$<br>☆   |                                                                            |                                                  |

**Figura 18.** Tabla de actividades

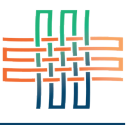

# Tabla de actividades con su descripción y uso didáctico

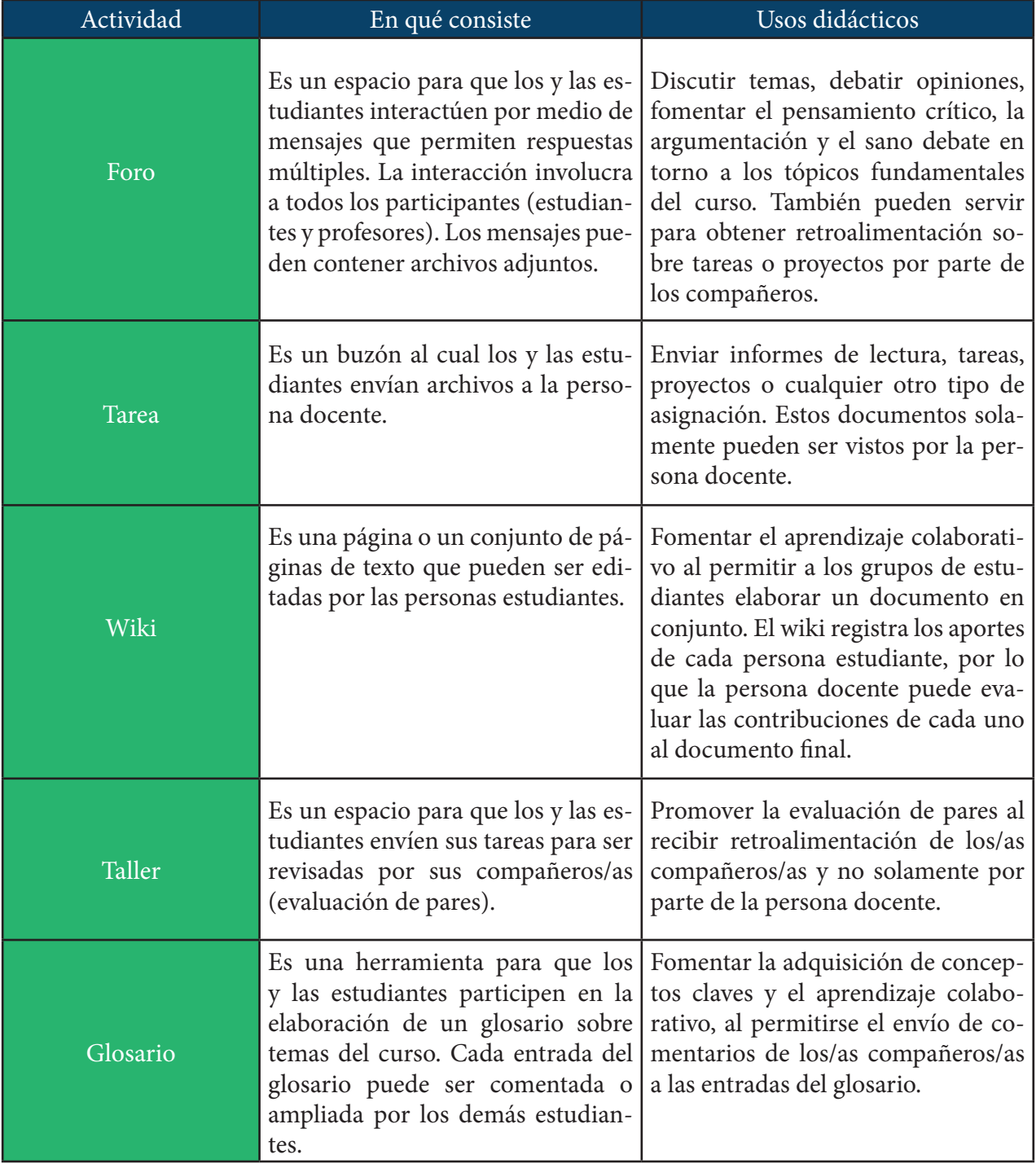

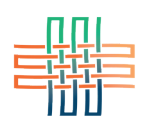

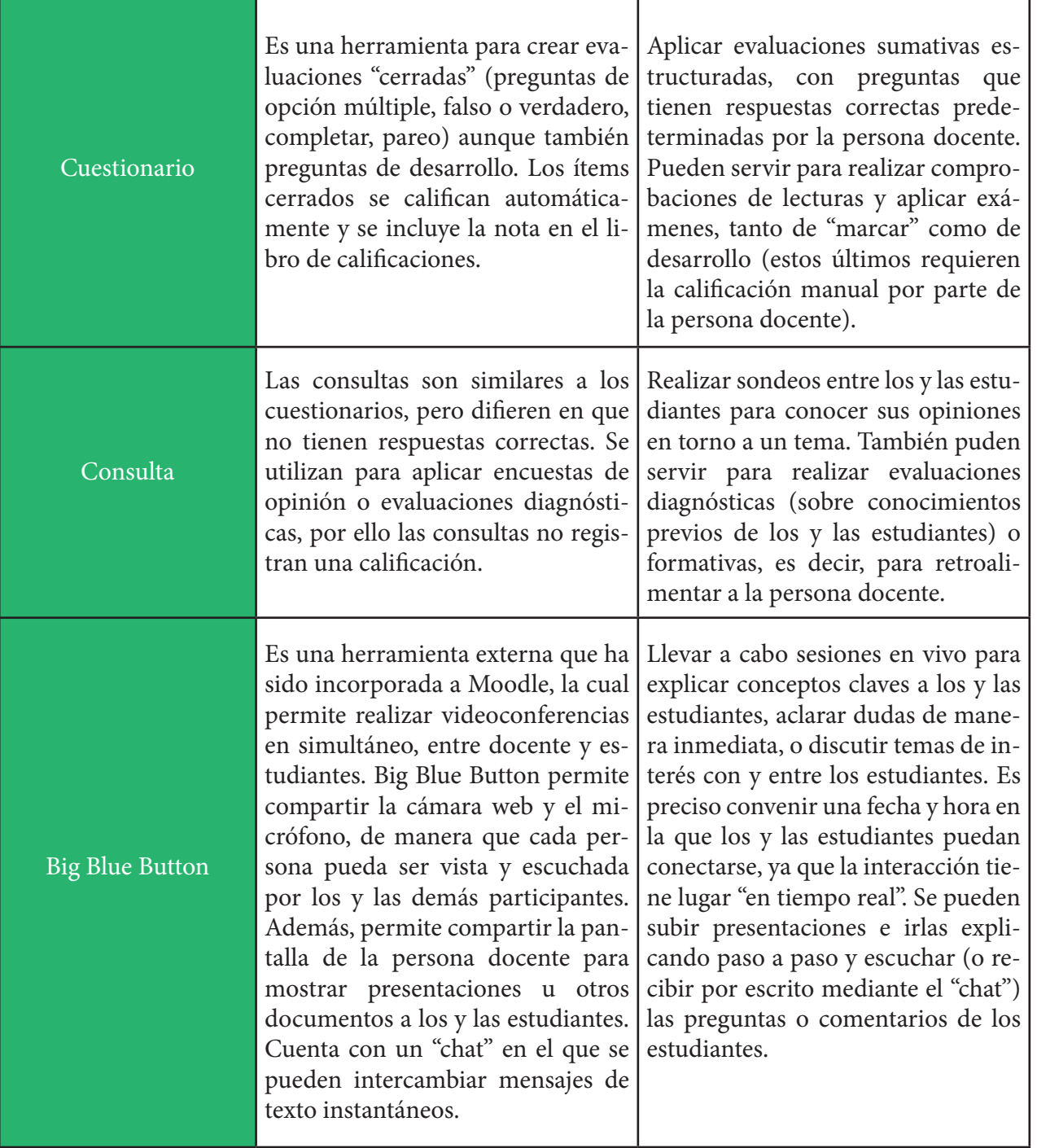

Después de conocer un poco más acerca de las actividades que podrá encontrar en los cursos, le invitamos a consultar los otros módulos para estudiantes sobre el uso de la plataforma Moodle, en donde encontrará detalles sobre cómo participar en cada tipo de actividad.